### Overview: Operating the Bullet Blender®

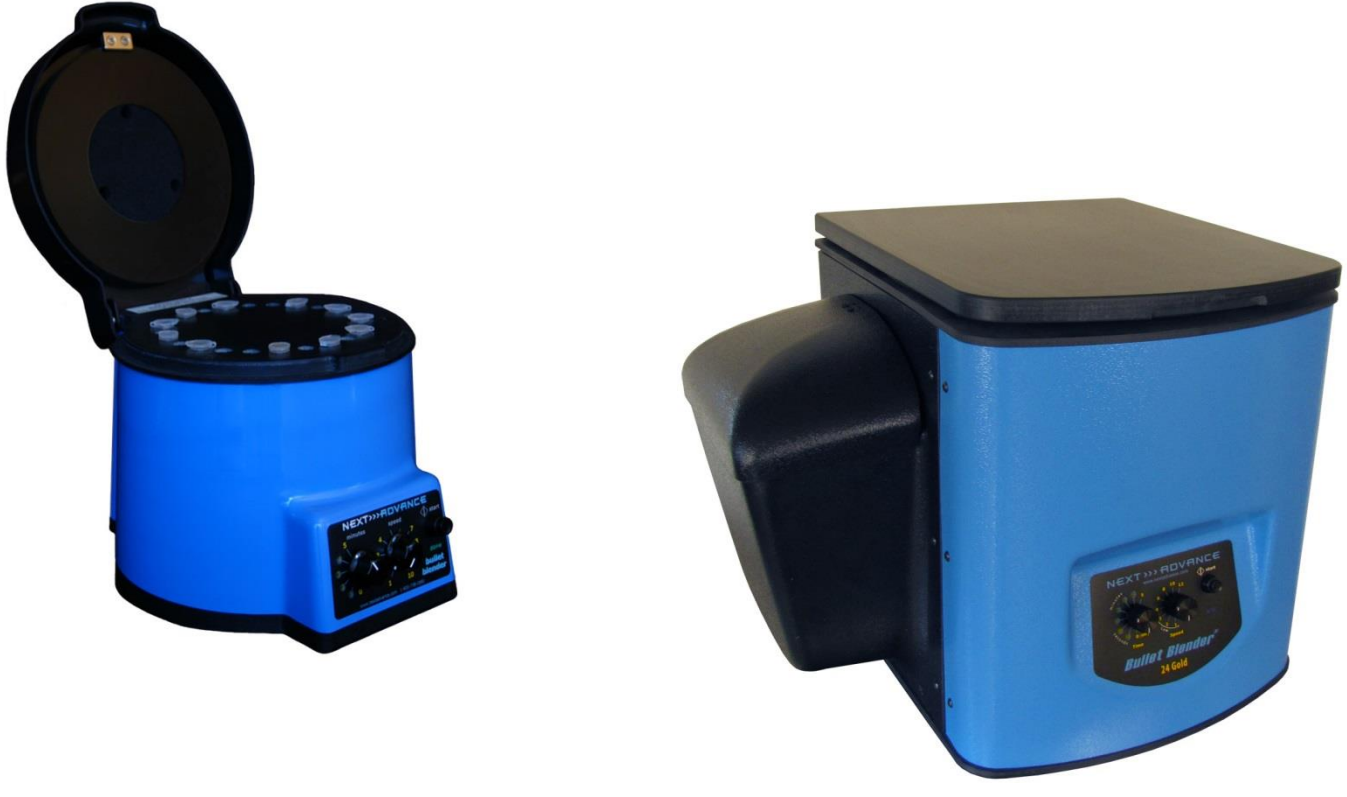

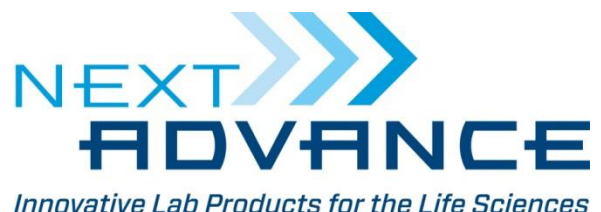

Revision 16.B21

### Step 1 – Prepare sample

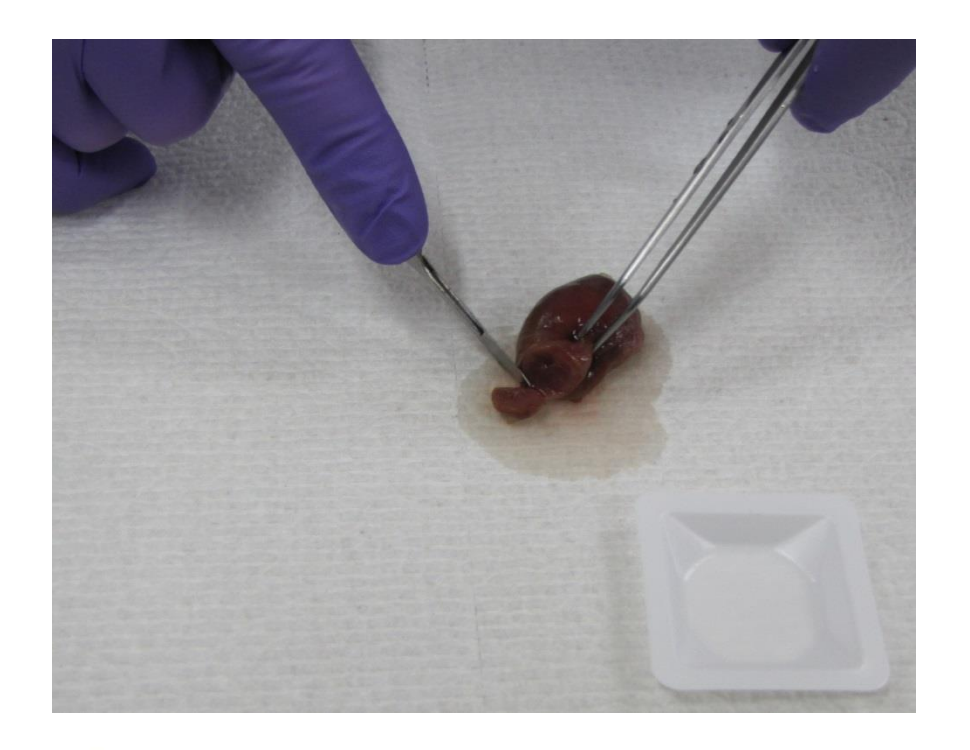

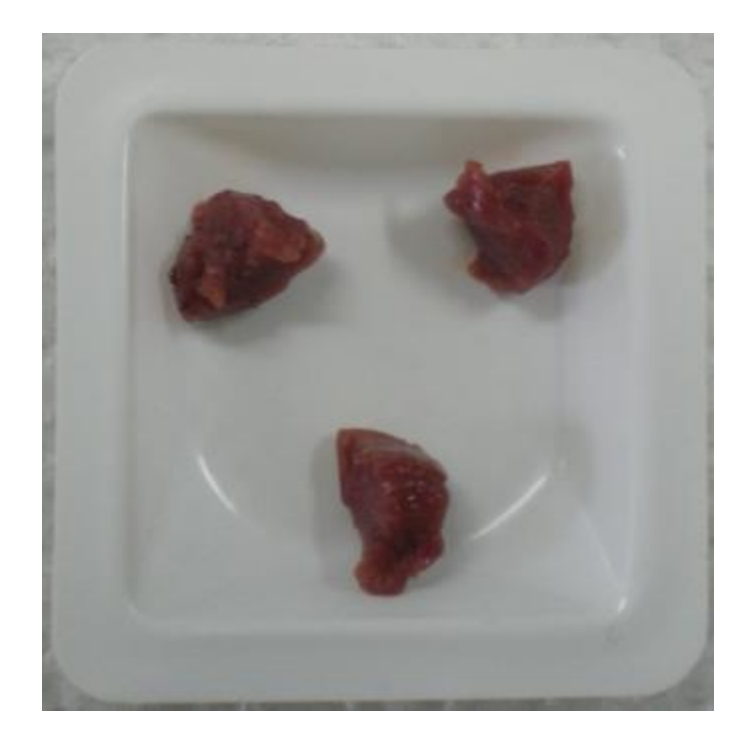

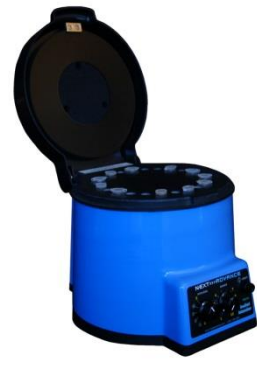

#### Section tissues into usable sizes

[www.nextadvance.com](http://www.nextadvance.com/)

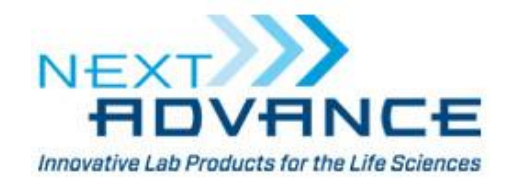

## Step 2 – Load tubes

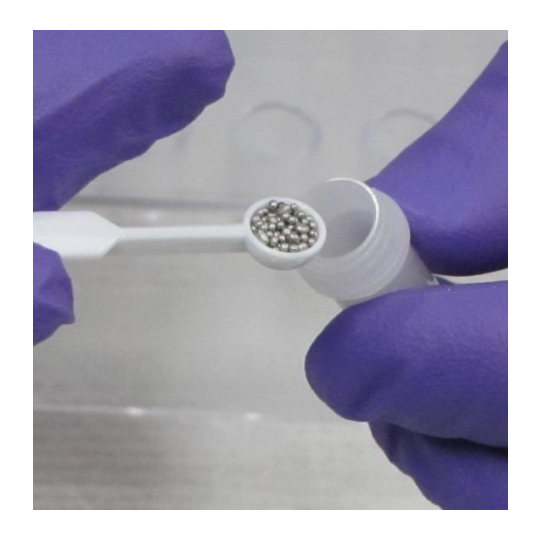

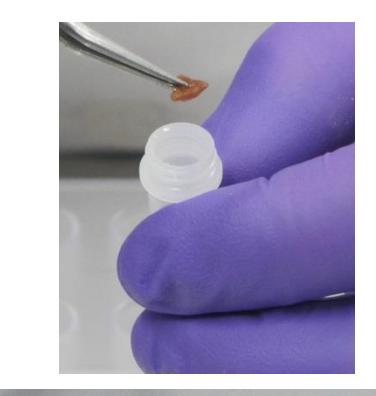

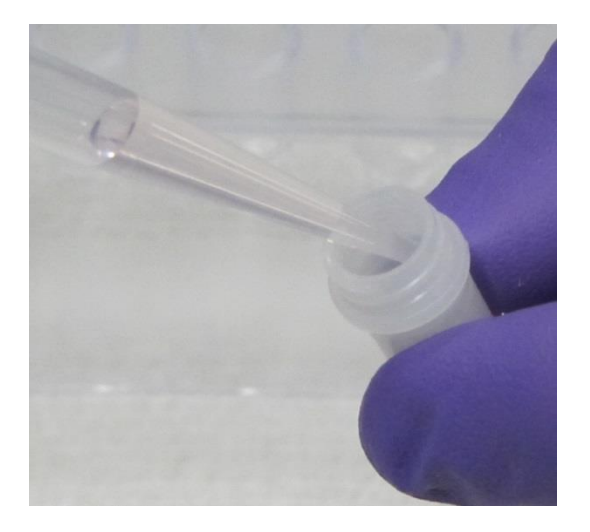

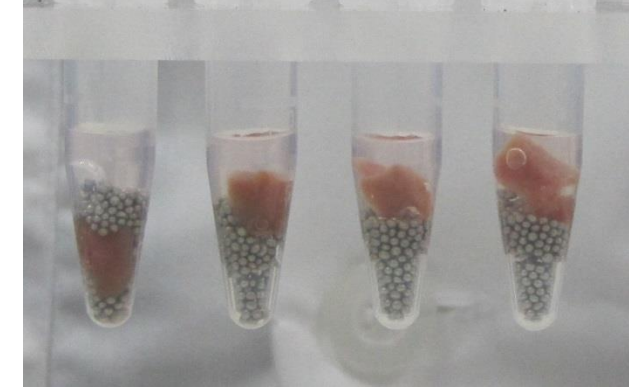

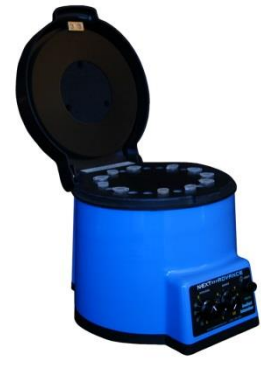

#### Add beads, buffer and sample to tube

[www.nextadvance.com](http://www.nextadvance.com/)

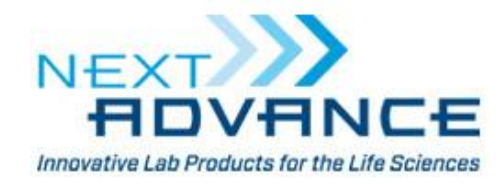

### Step 3 – Load Bullet Blender

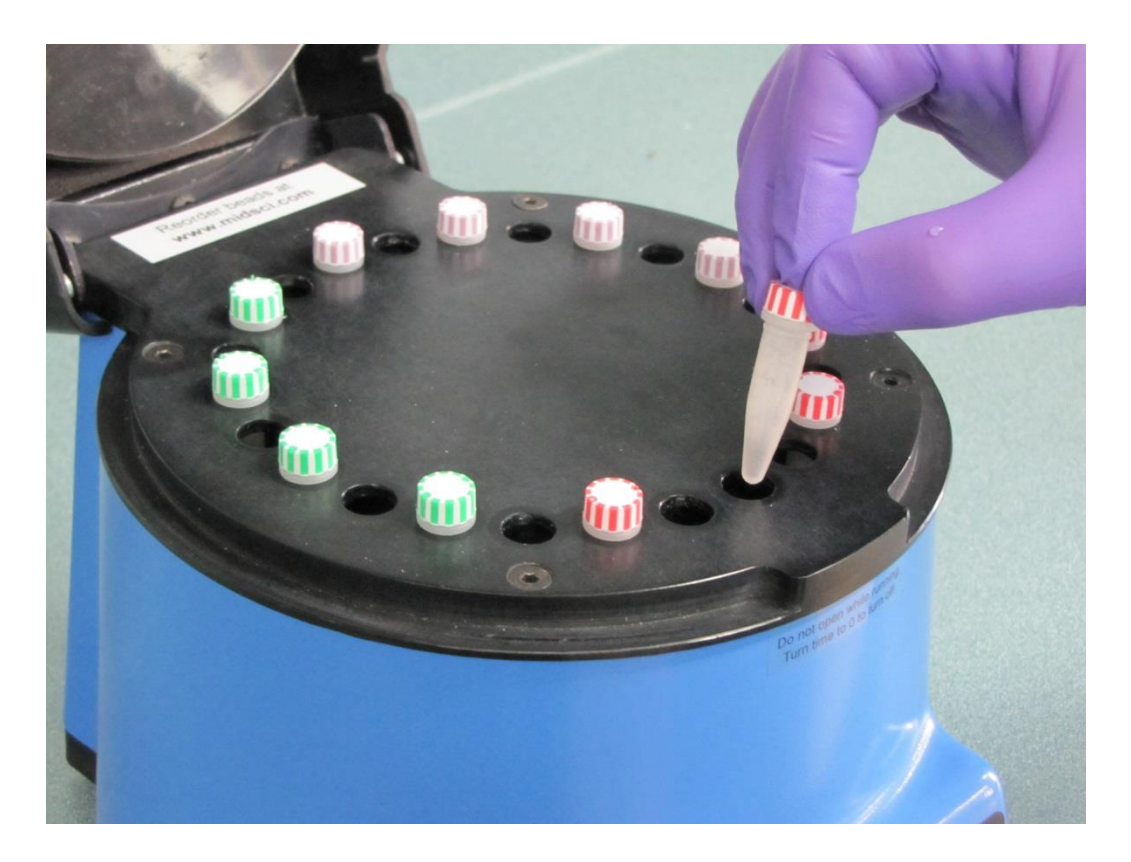

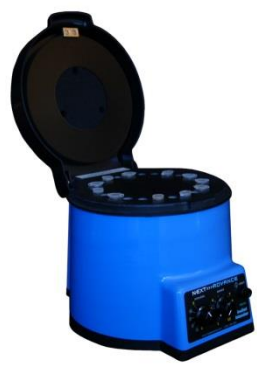

#### Add tubes to the Bullet Blender

[www.nextadvance.com](http://www.nextadvance.com/)

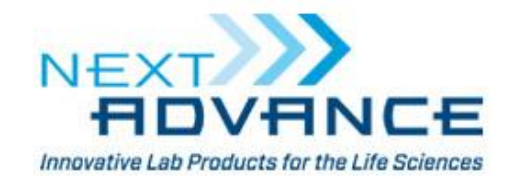

## Step 4 – Run Bullet Blender

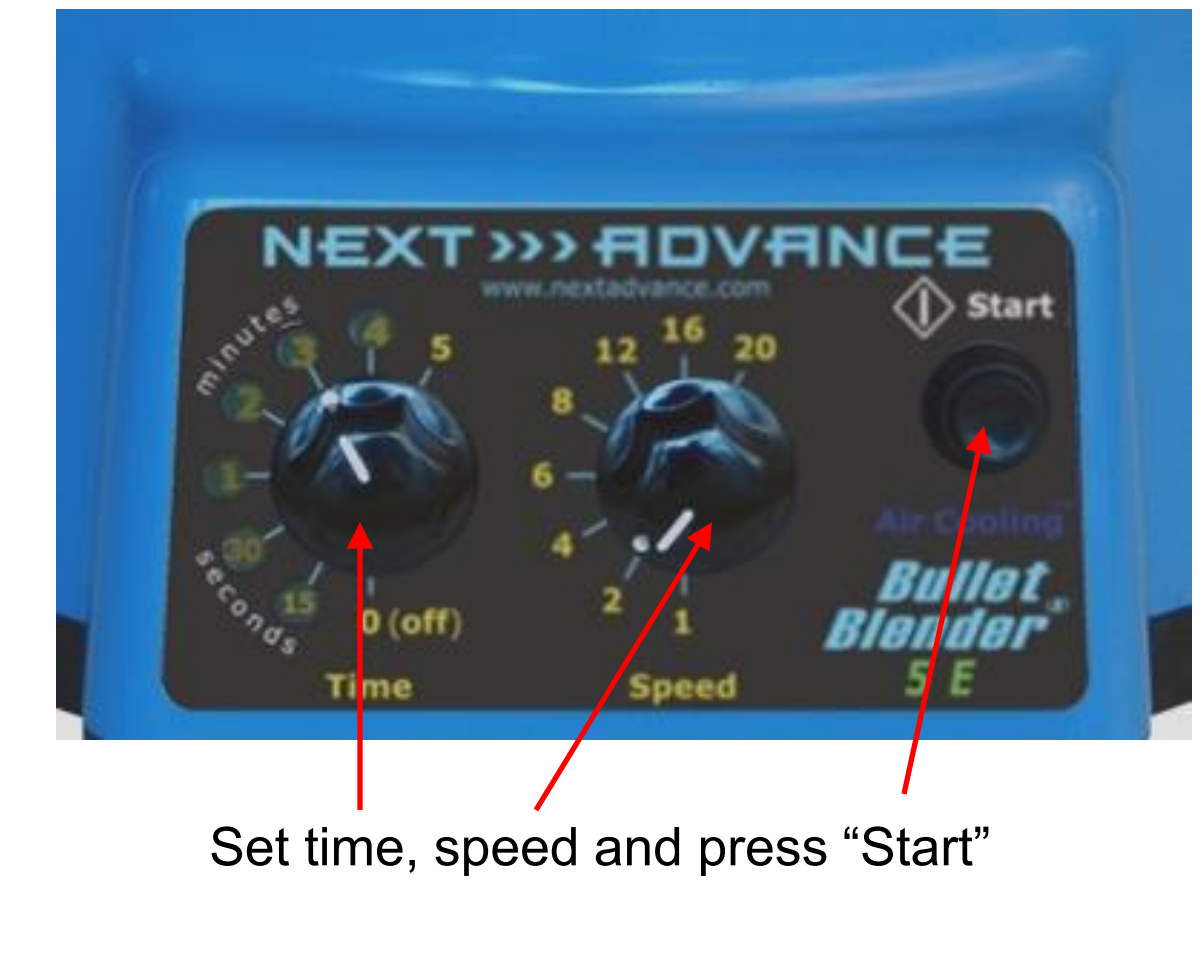

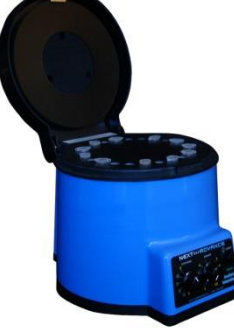

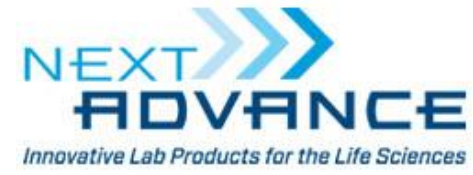

[www.nextadvance.com](http://www.nextadvance.com/)

### Step 5 – Remove tubes

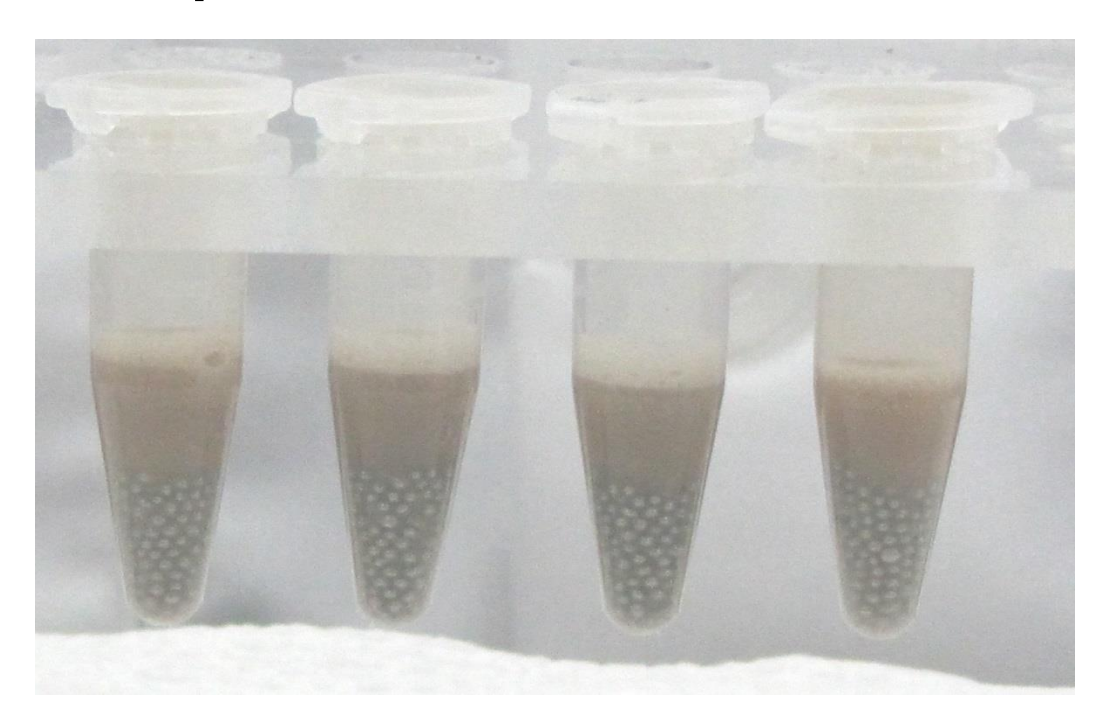

Remove your tubes from the Bullet Blender and verify that the samples have fully homogenized

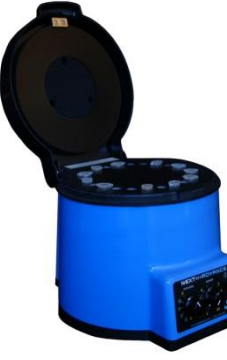

[www.nextadvance.com](http://www.nextadvance.com/)

 $NE$ Innovative Lab Products for the Life Sciences

# Step 6 – Centrifuge samples (optional)

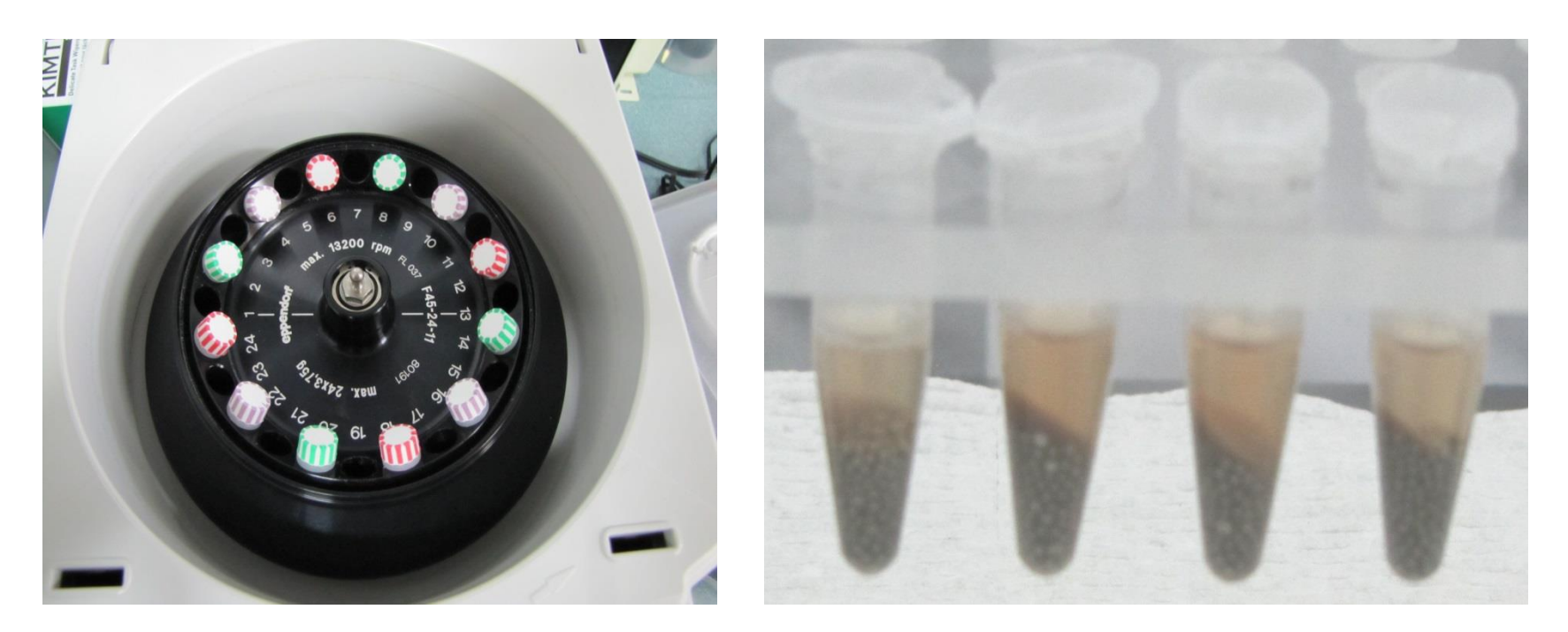

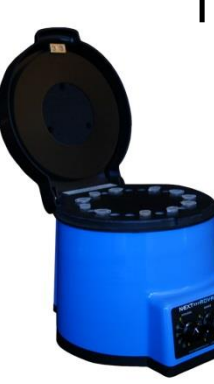

Typical centrifuge settings are 12,000 x g for 8 minutes to clarify homogenate

[www.nextadvance.com](http://www.nextadvance.com/)

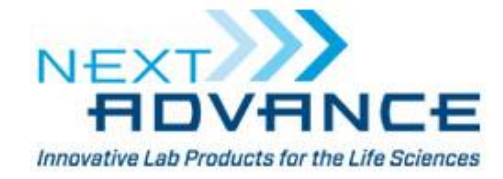

## Step 7 – Remove homogenate

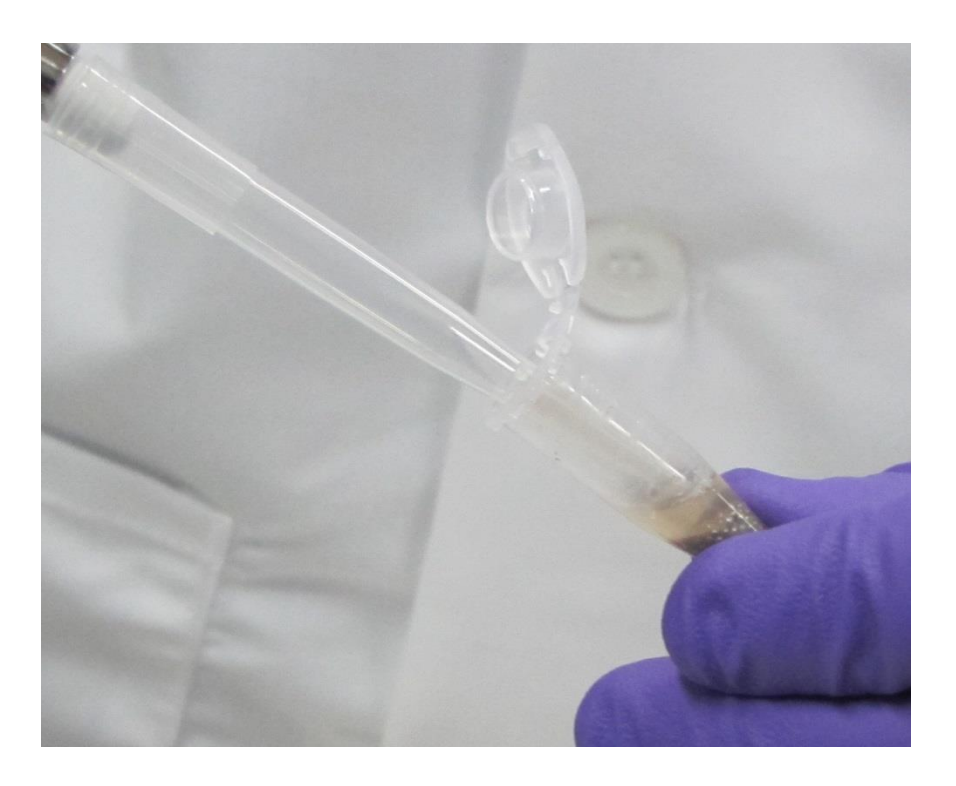

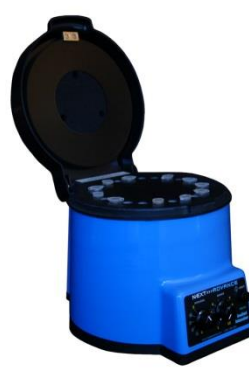

Homogenate can be removed with a pipette

[www.nextadvance.com](http://www.nextadvance.com/)

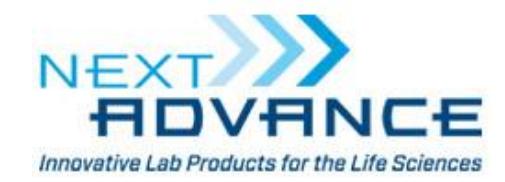

### Step 8 – Use sample in your assay

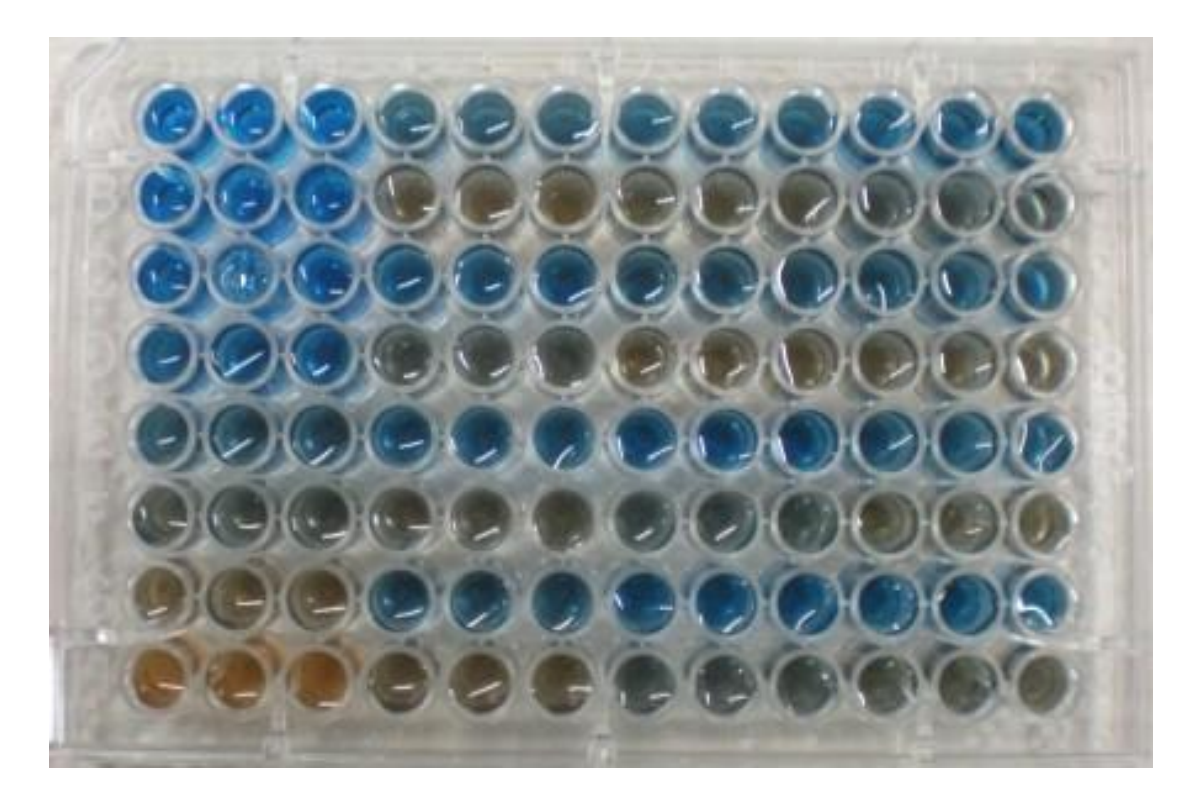

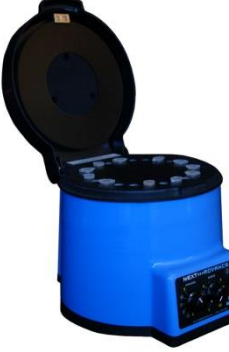

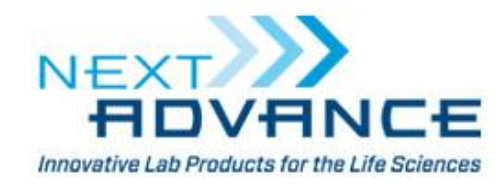

[www.nextadvance.com](http://www.nextadvance.com/)

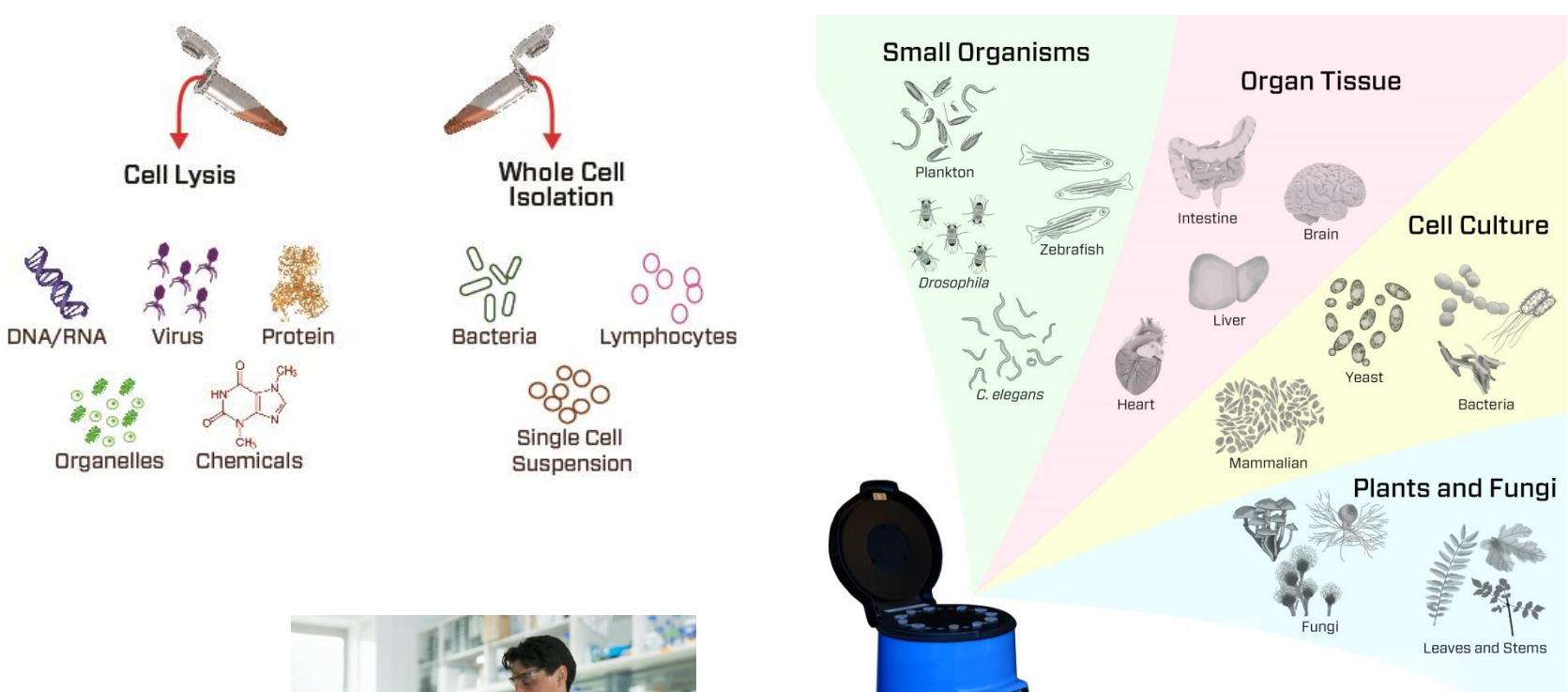

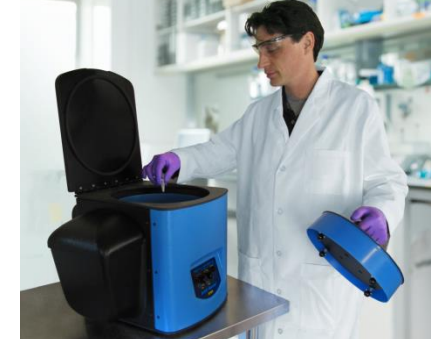

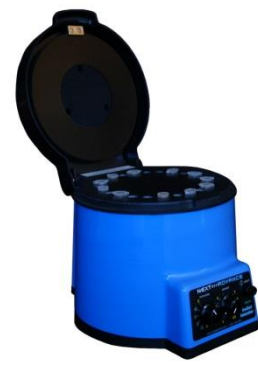

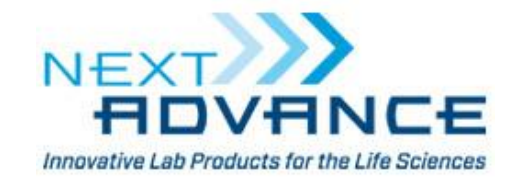

[www.nextadvance.com](http://www.nextadvance.com/)